## **NASIL ÖN KAYIT YAPARIM**

## **SİSTEME GİRİŞ EKRANI**

Öğrenci bilgi sistemine girebilmek için **[http://obisis.erciyes.edu.tr](http://obisis.erciyes.edu.tr/)** adresini web tarayıcınızın adres kısmına yazınız veya Erciyes Üniversitesi ana sayfasına **[\(http://www.erciyes.edu.tr\)](http://www.erciyes.edu.tr/)** girerek Bilgi Sistemlerinde yer alan **Öğrenci Bilgi Sistemi** linkine tıklayınız.

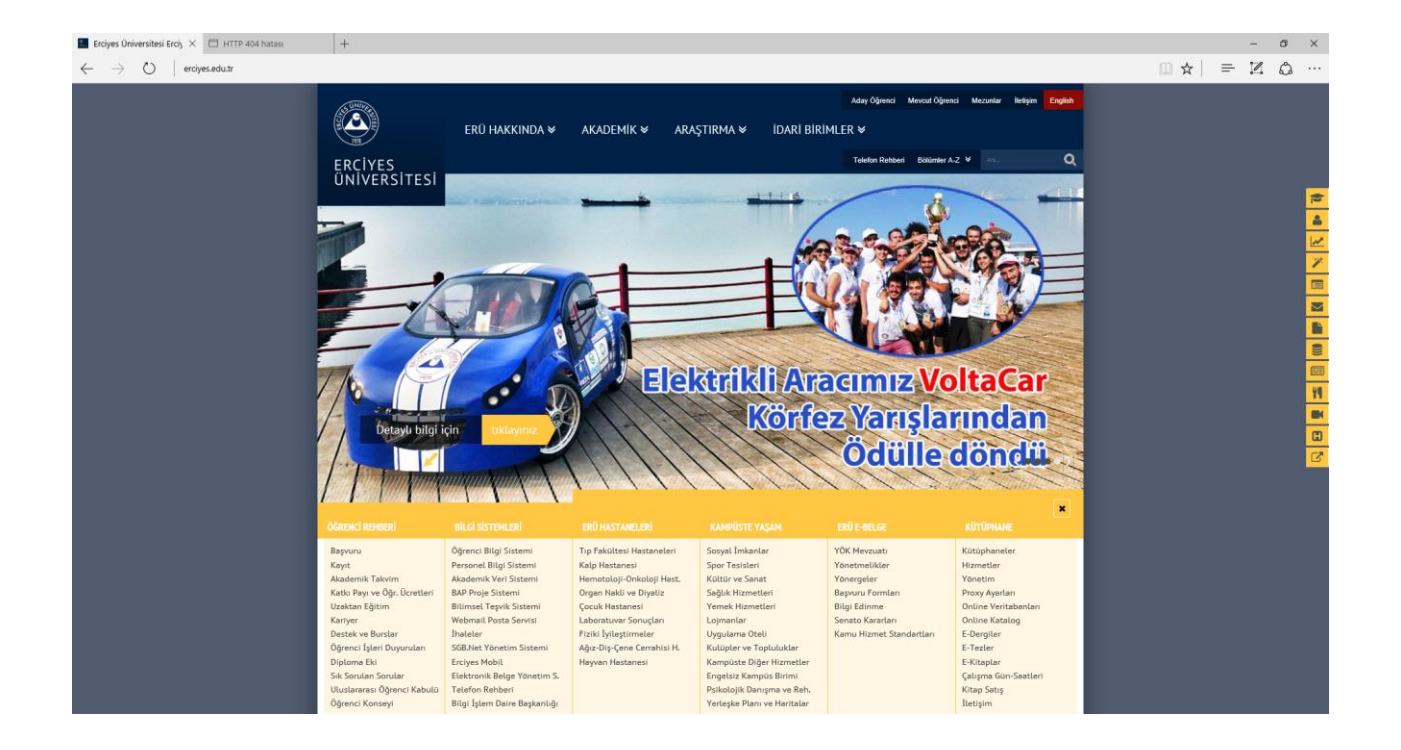

Bu adrese girdiğinizde açılan sayfanın sol kısmında sisteme giriş ekranı gelecektir.

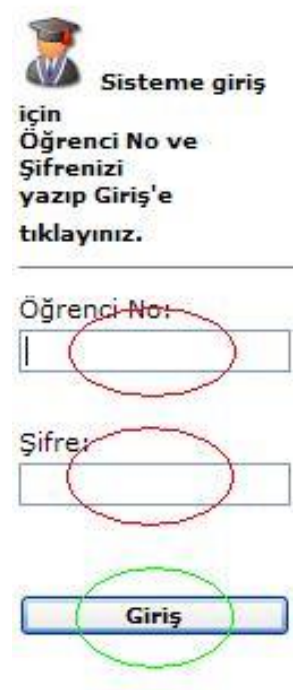

Sifremi Bilmiyorum

Öğrenci numaranızı ve şifrenizi biliyorsanız ilgili alanlara bu bilgileri giriniz. Bu bilgileri girdikten sonra yeşil renkle işaret edilen **"Giriş"** butonuna tıklayınız.

Eğer öğrenci numaranızı ve/veya şifrenizi bilmiyorsanız altta yer alan **"Şifremi Bilmiyorum"** linkini tıklayınız.

Bu linki tıkladıktan 'Şifremi Bilmiyorum / Unuttum' sayfası açılacak ve aşağıdaki gibi bir görünüm ekranınıza gelecektir ve burada yer alan bilgilerin girilmesi gerekmektedir.

Şifresini "İlk defa alacak" olan veya "unutan" öğrencilerimizin dikkatine! Bu ekrandan özel yetenek sınavı ile giriş yapılan bölümlerin öğrencileri şifre alamazlar !<br>Sifre almadan özel yetenek sınavı ile giriş yapılan bölümlerin öğrencileri şifre alamazlar !<br>Şifre almadan önce kayıtlarını yaptırı Aşağıdaki bilgileri ÖSYM ye başvururken doldurduğunuz bilgilerle uyuşacak şekilde doldurduktan onra sorgulayıp daha önce şifrenizi belirlediyseniz sifrenizi öğrenebilir veya daha önce belirlemediyseniz kendiniz belirleyebilirsiniz.<br>Buna rağmen şifre alamıyorsanız Öğrenci İşleri Daire Başkanlığı'nı arayıp bilgilerinizi teyit ettiriniz. Yine şifre alamıyorsanız kayıt tarihi aralığında kayıt merkezine başvurunuz. Öğrenci no ve şifreniz ile sisteme giriş yapıp Ön Kayıt, Kesin Kayıt Randevusu, Ders Kayıt, Not Sorgulama, Belge Istek, Adres Güncelleme, Şifre Değiştime, Ders Durum, Mezuniyet Durum gibi mevcut olan işlemleri yapabilirsiniz.  $\overline{u}$  $\mathbf{r}$ 

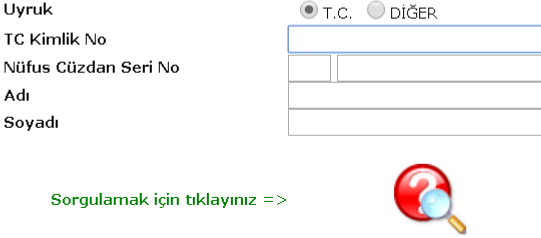

- **1.** Uyruk bilgisi varsayılan olarak **"T.C.**" işaretli gelmektedir. Eğer T.C. uyruklu değilseniz **"DİĞER"** in solundaki daireyi tıklayınız.
- **2. "TC Kimlik No"** alanındaki kutucuğa tıklayarak T.C. Kimlik Numaranızı giriniz.(Yabancı uyruklu öğrenciler için böyle bir alan yoktur.)
- **3. Nüfus Cüzdanı Seri numarasını** giriniz.
- **4. "Adınız ve Soyadınız "** alanına nüfus cüzdanında yazılı ad ve soyadınızı giriniz.

A s

**5.** Bilgileri doğru olarak girdikten sonra kutucukların altında yer alan sorgulama simgesine tıklayınız

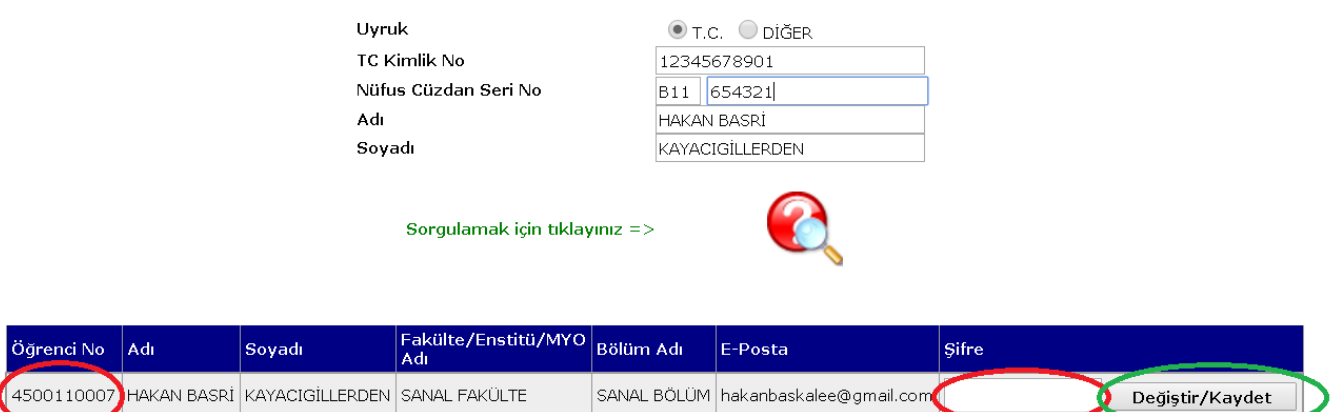

Sorgulama simgesine tıklayınca sistemde kayıtlı olan bilgileriniz ekrana yansıyacaktır. (yukarıdaki resim) Bu ekrandaki tabloda Öğrenci No alanında yazan numara sizin öğrenci numaranızdır. **Öğrenci numaranızı lütfen bir kenara not ediniz.** (Örneğin Hakan Basri Kayacıgillerden isimli öğrenci için öğrenci numarası '4500110007'dir.) Yukarıda resimle görüldüğü gibi şifre sütunundaki bilgi boş gelmektedir. Buraya **kendinizin belirleyeceği bir şifre yazıp** kutucuğun hemen yanındaki **'Değiştir/Kaydet' butonuna basınız**. Butona bastıktan sonra sisteme şifreniz kaydedilecek ve tablonun altında '**Şifreniz başarılı bir şekilde kaydedildi! Ana Sayfa'dan giriş yapabilirsiniz.**' Yazısı gelecektir. (şifrenizi unutursanız bu yönergeyi takip ederek şifrenizi öğrenebilirsiniz.)

Bu şifre ile sisteme giriş yapıp Ön Kayıt, Kayıt, Ders Kayıt, Not Sorgulama, Belge İstek, Adres Güncelleme, Şifre Değiştirme, Ders Durum, Mezuniyet Durum gibi işlemleri yapabilirsiniz.

## **ÖN KAYIT**

Öğrenci bilgi sistemine girebilmek için **[http://obisis.erciyes.edu.tr](http://obisis.erciyes.edu.tr/)** adresini web tarayıcınızın adres kısmına yazınız veya Erciyes Üniversitesi ana sayfasına **[\(http://www.erciyes.edu.tr\)](http://www.erciyes.edu.tr/)** girerek Bilgi Sistemlerinde yer alan **Öğrenci Bilgi Sistemi** linkine tıklayınız.

Bu adrese girdiğinizde açılan sayfanın sol kısmında sisteme giriş ekranı gelecektir.

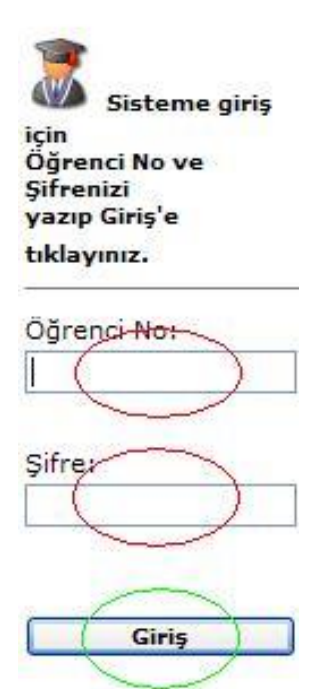

## Şifremi Bilmiyorum

Yukarıda açıklanan 'şifremi bilmiyorum/unuttum' sayfasından edinmiş olduğunuz Öğrenci numaranızı ve oluşturduğunuz şifrenizi ilgili alanlara giriniz. Bu bilgileri girdikten sonra yeşil renkle işaret edilen **"Giriş"**  butonuna tıklayınız. Öğrenci numaranızı ve şifrenizi doğru girmiş iseniz aşağıdaki ekrandaki gibi bir görüntü ile karşılaşacaksınız.

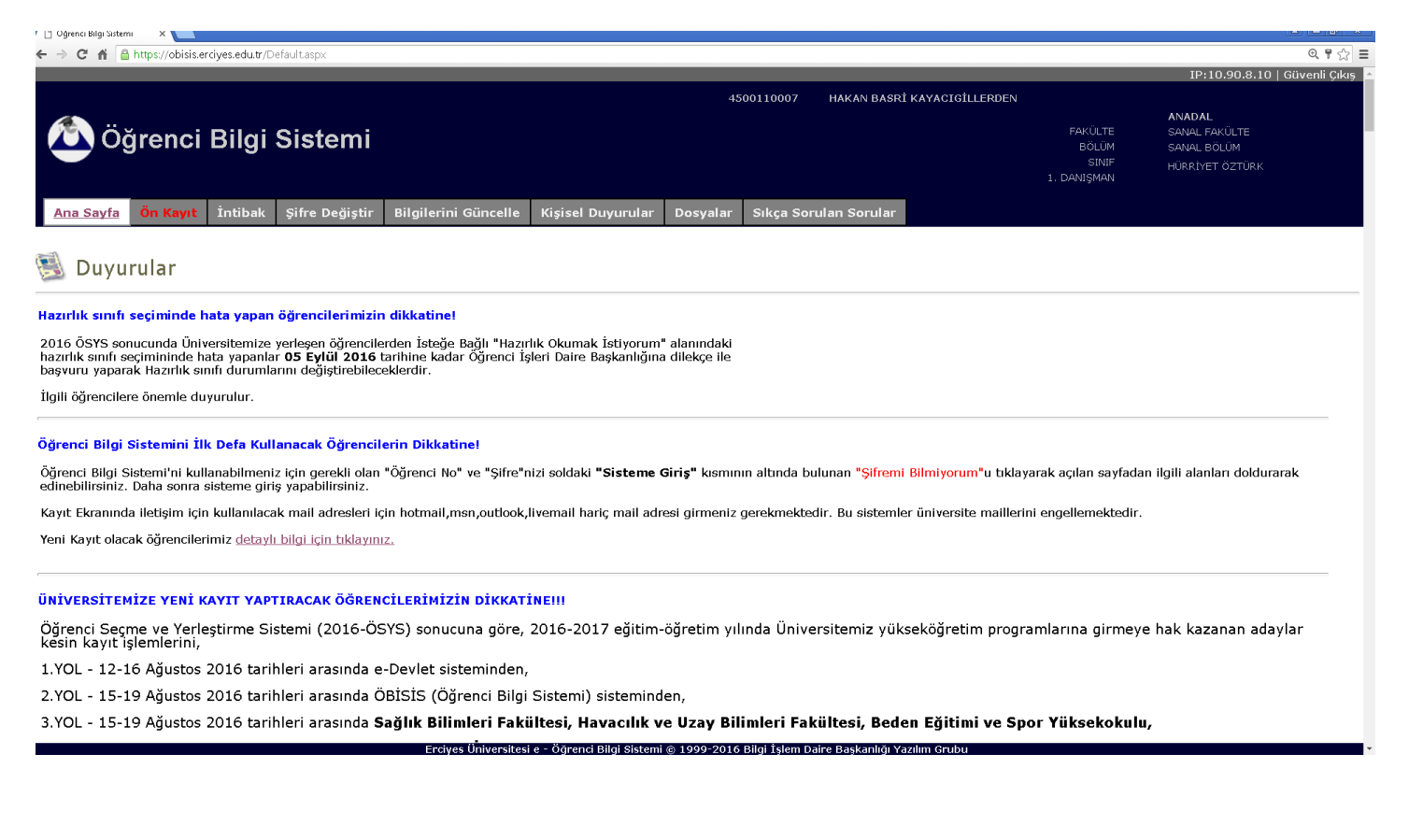

Açılan sayfanın üst menü kısmında (aşağıdaki resimde gösterilmektedir.) kırmızı renkli '**Ön Kayıt**' sekmesi bulunmaktadır. Ön Kayıt sekmesine basarak Ön Kayıt işlemine başlayabilirsiniz.

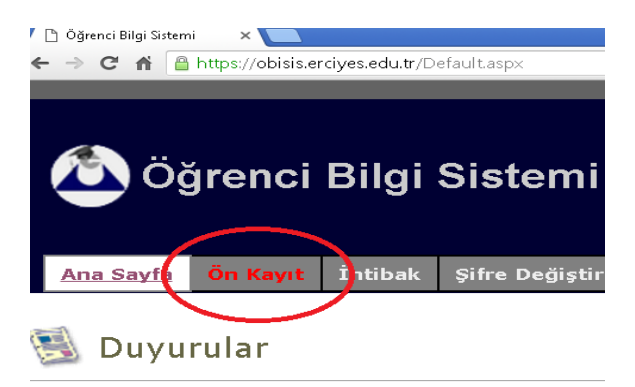

Kırmızı renkli '**Ön Kayıt**' sekmesine tıkladığınızda aşağıdaki gibi bir ekran ile karşılaşacaksınız.

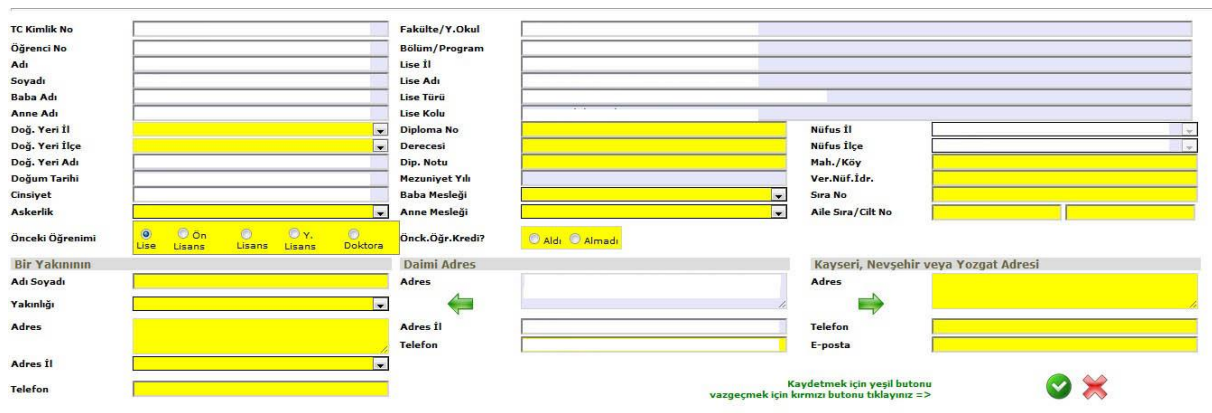

ÖN KAYIT aşamasında **sadece Zemin rengi sarı olan alanları** doldurup sayfanın altındaki **Kaydet** düğmesine tıklayarak Ön Kaydınızı yapabilirsiniz.

Kaydet düğmesine tıkladığınızda sistem Ön Kaydınızı yapacak ve bir uyarı mesajı ile "Ön Kaydınız Tamamlanmıştır" şeklinde bir uyarı verecektir.

İşleminiz bittikten sonra sayfanın sağ üst köşesinde bulunan 'Güvenli Çıkış' linkine tıklayarak sistemden çıkış yapabilirsiniz.